## **Country Calling Code and Flag Extension**

for Magento CE 2.1.x or Later

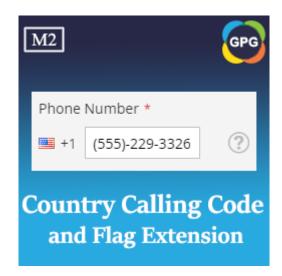

**User Guide** 

# Guide for Country Calling Code and Flag Extension for Magento 2

This is a new feature added to the module named **PHPCuong\_CountryCallingCode**, this extension helps to display the country calling code and flag beside the telephone number on the customer's shipping address and billing address.

# Why should you use the Country Calling Code and Flag Extension for Magento 2?

As we know by default Magento 2 requires the customer to type a telephone number for each customer's shipping address and billing address. Your store sells the products to customers in multiple countries, each country will have a private calling code. When the administrator checks each order, they want to contact the customer by the telephone number. If they don't have the calling code of that country, they can not call the customer. Grasp this need, we created a new extension called **PHPCuong\_CountryCallingCode** helps to manage and display the calling code beside the telephone number of a customer's shipping address and billing address.

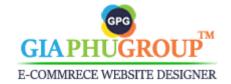

### So where will the country calling code be displayed?

#### 1. On the Front-end

 The country calling code and flag will be displayed beside the phone number of the shipping address and billing address on the checkout page.

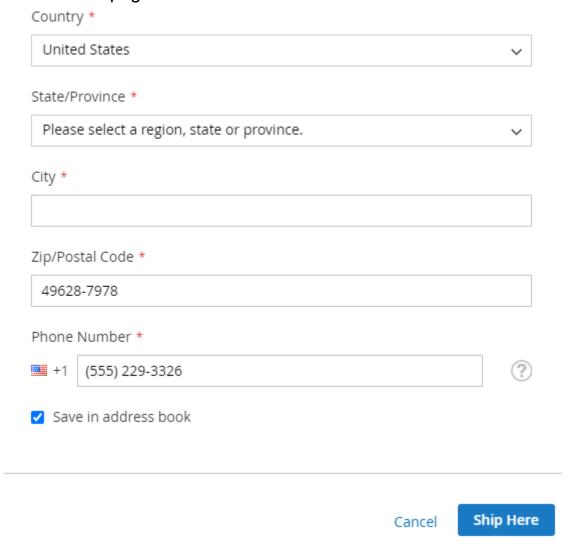

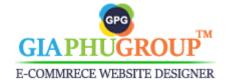

 On the checkout page, the calling code will be displayed beside the phone number on the shipping addresses list.

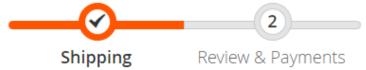

## Shipping Address

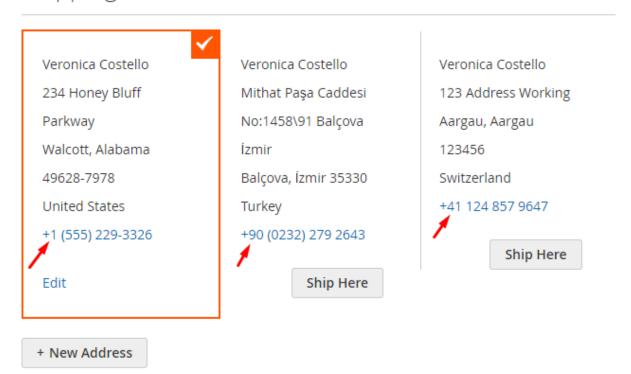

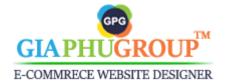

- On the checkout page, the calling code will be displayed beside the phone number on the **billing address** and **Ship To** section.

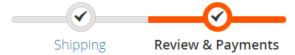

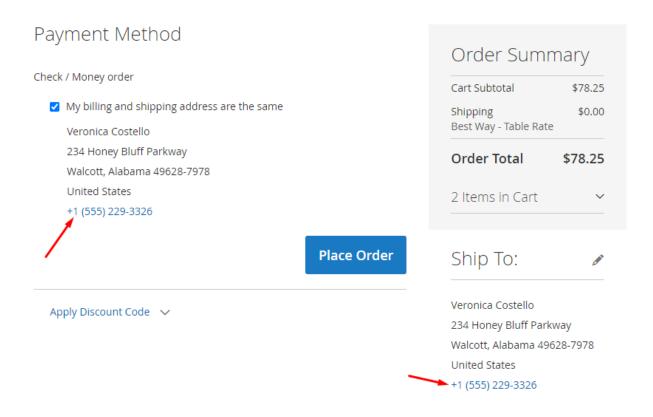

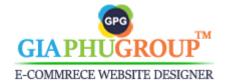

 Check Out with Multiple Addresses, the calling code and flag will be displayed beside the phone number while creating a shipping address or a billing address.

## Create Shipping Address

| Contact Information        | Address                                    |   |  |
|----------------------------|--------------------------------------------|---|--|
| First Name *               | Street Address *                           |   |  |
| Veronica                   |                                            |   |  |
| Last Name *                |                                            |   |  |
| Costello                   |                                            |   |  |
| Company                    | State/Province *                           |   |  |
|                            | Please select a region, state or province. | ~ |  |
| Phone Number *             | City *                                     |   |  |
| <b>■</b> +1 (555)-229-3326 |                                            |   |  |
| Fax                        | Zip/Postal Code *                          |   |  |
|                            |                                            |   |  |
|                            | Country *                                  |   |  |
|                            | United States                              | ~ |  |
|                            | ☐ Use as my default billing address        |   |  |
|                            | ☐ Use as my default shipping address       |   |  |
|                            |                                            |   |  |
| Save Address               |                                            |   |  |

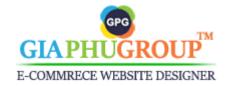

- After placing an order, the customer will get an email confirmation order. The calling code will be displayed beside the telephone number on both the shipping address and billing address.

## Your Order #00000012

Placed on Nov 16, 2023, 5:52:13 PM

# Billing Info Veronica Costello Mithat Paşa Caddesi No:1458\91 Balçova İzmir Balçova, İzmir, 35330 Turkey T: +90 (0232) 279 2643 Shipping Info Veronica Costello Mithat Paşa Caddesi No:1458\91 Balçova İzmir Balçova, İzmir, 35330 Turkey T: +90 (0232) 279 2643

#### Payment Method

Check / Money order

#### Shipping Method

Flat Rate - Fixed

| Items            | Qty | Price   |
|------------------|-----|---------|
| Radiant Tee      | 1   | \$22.00 |
| SKU: WS12-S-Blue |     |         |
| Size             |     |         |
| S                |     |         |
| Color            |     |         |
| Blue             |     |         |
|                  |     |         |

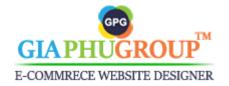

10 ✓ per page

- The calling code will be displayed beside the telephone number on the address book page.

## Address Book

2 Item(s)

#### Default Addresses **Default Billing Address Default Shipping Address** You have no default billing address in your address book. You have no default shipping address in your address book. Additional Address Entries City Country Zip/Postal Code Phone First Name Last Name Street Address State 123 Address Working Veronica Costello Aargau Switzerland 123456 +41 124 Edit | Delete Aargau 857 9647 Veronica Costello Mithat Paşa Caddesi Balçova Turkey İzmir 35330 +90 (0232) Edit | Delete No:1458\91 Balçova 279 2643 İzmir

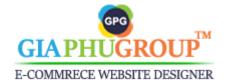

- The calling code and flag will be displayed beside the telephone number while editing an address.

## Edit Address

| Contact Information | Address                                      |  |  |  |
|---------------------|----------------------------------------------|--|--|--|
| First Name *        | Street Address *                             |  |  |  |
| Veronica            | Mithat Paşa Caddesi No:1458\91 Balçova İzmir |  |  |  |
| Last Name *         |                                              |  |  |  |
| Costello            |                                              |  |  |  |
| Company             | State/Province                               |  |  |  |
|                     | İzmir                                        |  |  |  |
| Phone Number *      | City *                                       |  |  |  |
| +90 (0232) 279 2643 | Balçova                                      |  |  |  |
| Fax                 | Zip/Postal Code *                            |  |  |  |
|                     | 35330                                        |  |  |  |
|                     | Country *                                    |  |  |  |
|                     | Turkey                                       |  |  |  |
|                     | ☐ Use as my default billing address          |  |  |  |
|                     | ☐ Use as my default shipping address         |  |  |  |
| Save Address        |                                              |  |  |  |

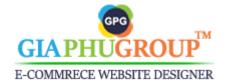

 The calling code will be displayed beside the telephone number on the order information page and print order page.

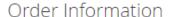

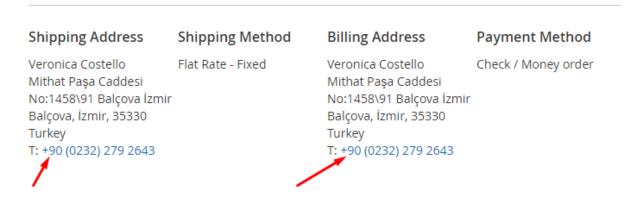

#### 2. On the Back-end

The calling code will be displayed beside the customer's list.

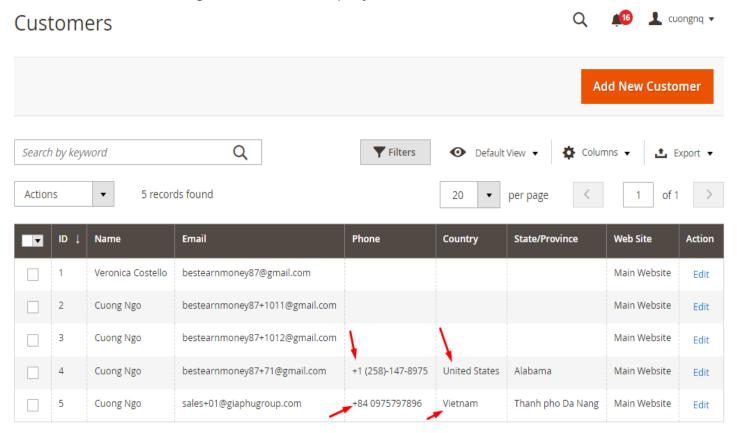

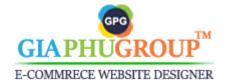

 The calling code will be displayed beside the telephone number on the addresses list tab.

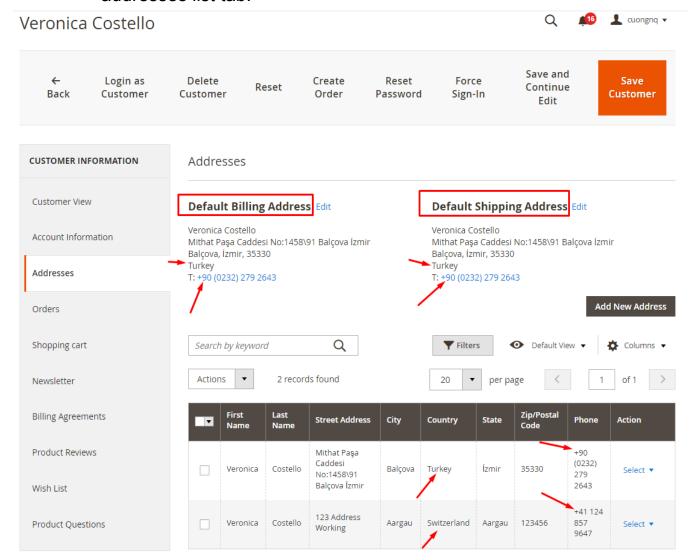

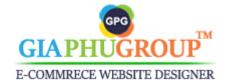

- The calling code will be displayed beside the telephone number while adding a new address.

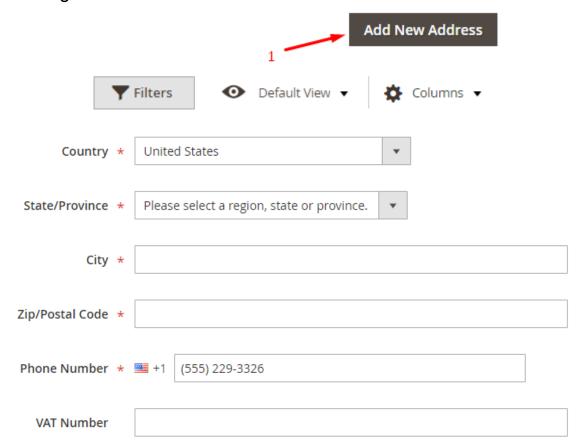

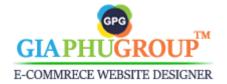

- The calling code will be displayed beside the telephone number on the order detail page.

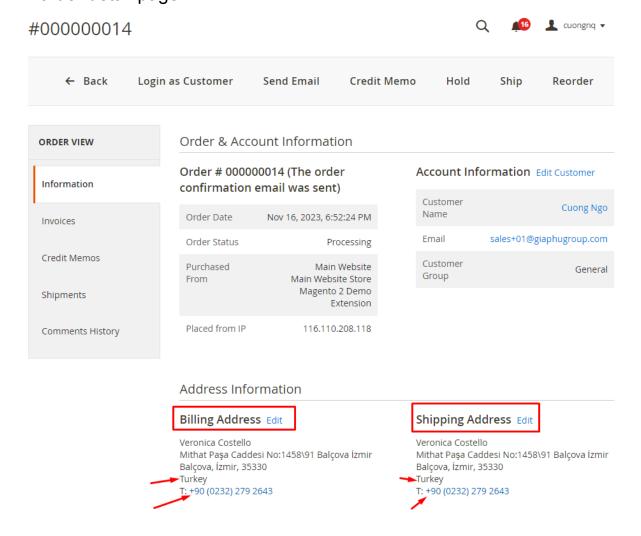

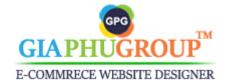

- The calling code will be displayed beside the telephone number on the invoice detail page.

#### Address Information

#### Billing Address Edit

Cuong Ngo 123 Shipping Address Walcott, Alabama, 590000 United States T: +1 258-147-3578

#### Shipping Address Edit

Cuong Ngo 123 Shipping Address Walcott, Alabama, 590000 United States T: +1 258-147-3578

#### Payment & Shipping Method

#### **Payment Information**

Check / Money order

The order was placed using USD.

#### **Shipping Information**

Flat Rate - Fixed

Total Shipping Charges: \$5.00

#### Items Invoiced

| Product     | Price   | Qty | Subtotal | Tax Amount | Discount Amount |
|-------------|---------|-----|----------|------------|-----------------|
| Hero Hoodie | \$54.00 | 1   | \$54.00  | \$0.00     | \$0.00          |

SKU: MH07-XS-Black

Size: XS Color: Black

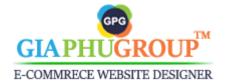

 The calling code will be displayed beside the telephone number on the edit billing address or shipping address page.

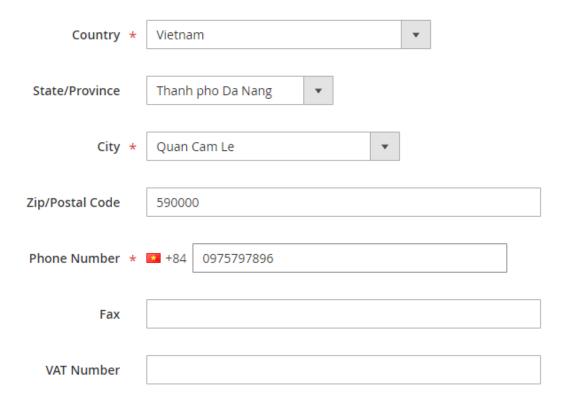

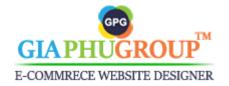

 The calling code will be displayed beside the telephone number of a shipping address and a billing address while creating a new order from the backend.

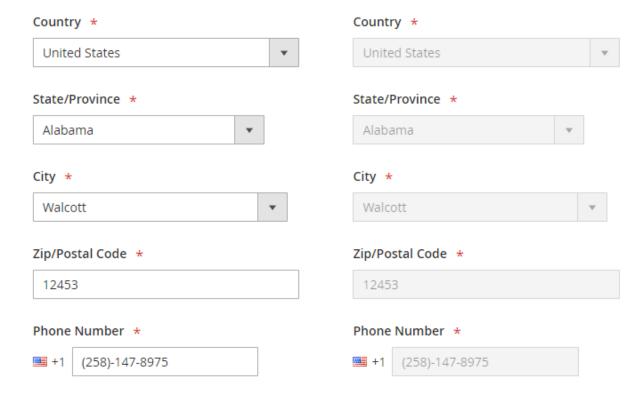

## Follow the steps below to manage the calling code from the backend:

- Log in to the Magento backend.
- Go to the Admin Panel of the Magento Store and navigate to the GIAPHUGROUP → All Calling Codes

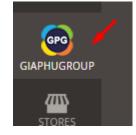

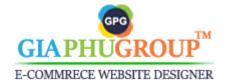

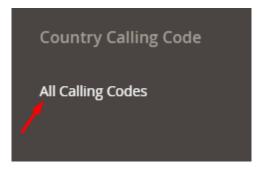

You will be redirected to the All Calling Code page.

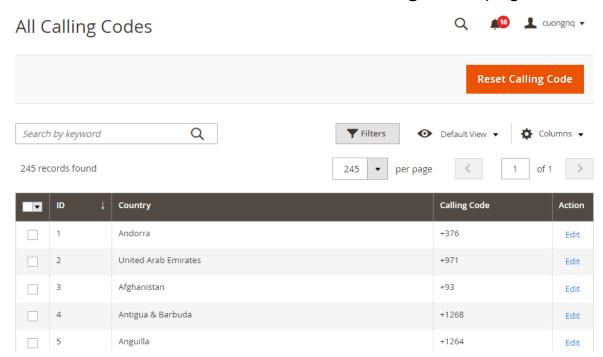

 From this page, you can update the calling code for a particular country by clicking Edit.

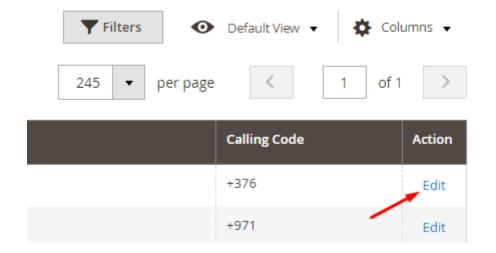

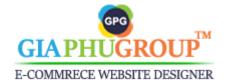

- You can reset the calling code to the default value.

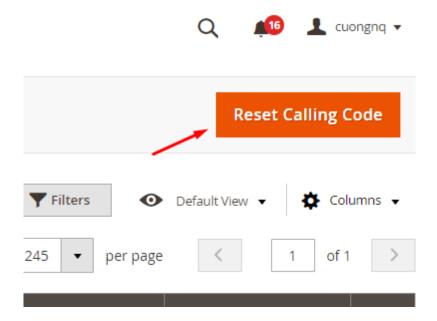

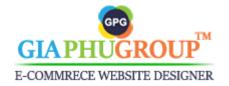